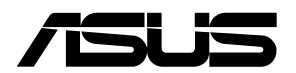

# **Remote Management LAN Card IPMI expansion card**

**FAQ**

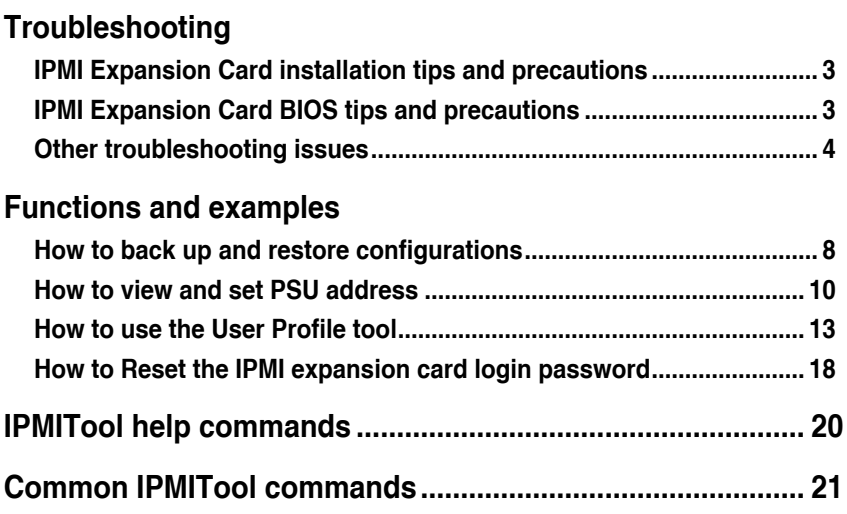

# <span id="page-2-0"></span>**Troubleshooting**

### **IPMI Expansion Card installation tips and precautions**

- The USB connector (**USB**) provides the IPMI Expansion Card with power, data transfer, and keyboard and mouse function for KVM remote control. Ensure the USB connector (**USB**) on the IPMI Expansion Card is connected to the USB 2.0 connector on your motherboard.
- Support for the BIOS burning function may vary between motherboards. To use the BIOS burning function, ensure the SPI header on the IPMI Expansion Card is connected to the IPMI TPM header on the motherboard.
- To use the CHA FAN sensor and control function, ensure the fans are connected to the Fan headers 1-8, and the 6-pin PSU connector is connected to a power supply.
- To use the PSU sensor and power redundancy settings function, ensure the power supply is connected to the PSU PM\_BUS header, and the SMART\_PSU switch jumper is set to Enable.
- To use the TR temperature sensor function, ensure the T\_SENSOR headers 1-3 are connected to the motherboard.

# **IPMI Expansion Card BIOS tips and precautions**

- To use the BMC remote management controller function, the client device motherboard needs to support this function. Support may vary between motherboards.
- Once you have updated to a BIOS version which supports the IPMI expansion card, you will not be able to flash back to the original version of the BIOS using a BIOS update tool.
- You can view or configure the IPMI Expansion card's BIOS settings by entering BIOS and navigating to the IPMI menu (Server Mgmt menu for selected models).
- You can configure the BMC parameters and network through the BIOS by navigating to IPMI > BMC Network Confirugation.

# <span id="page-3-0"></span>**Other troubleshooting issues**

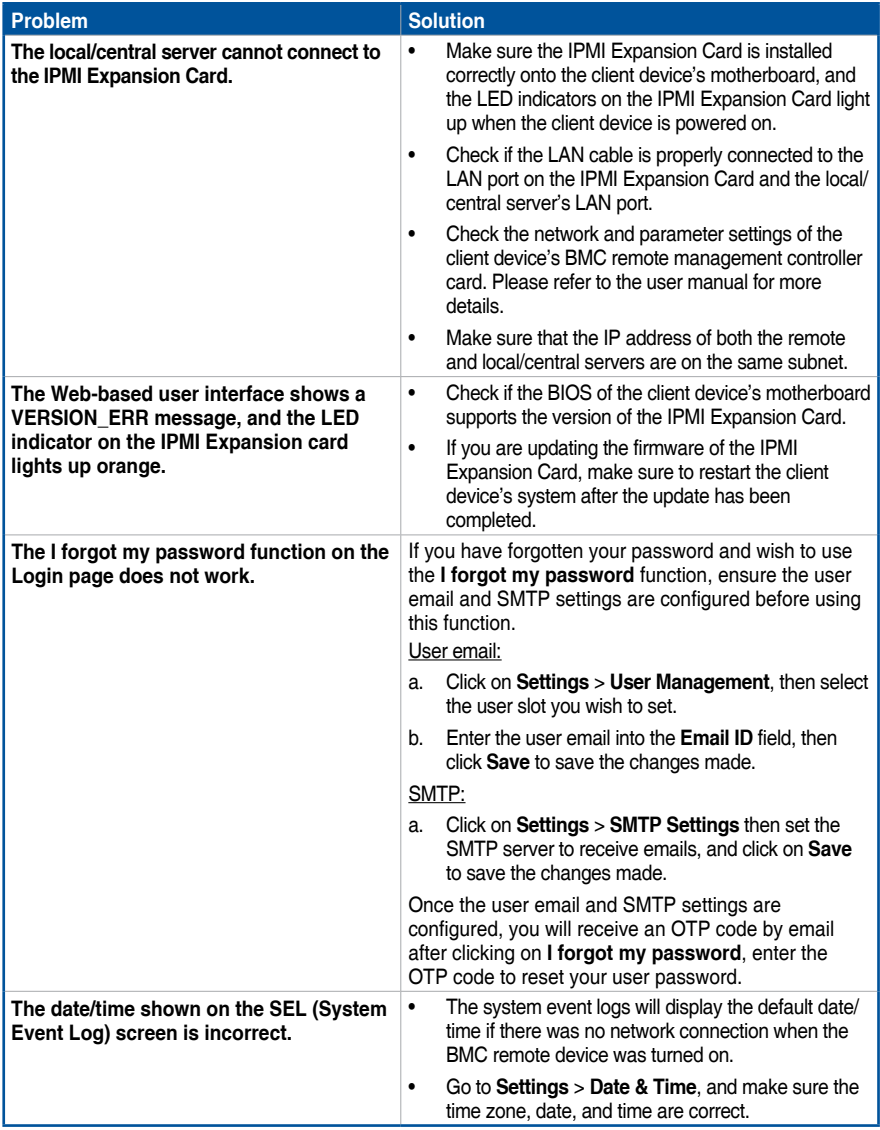

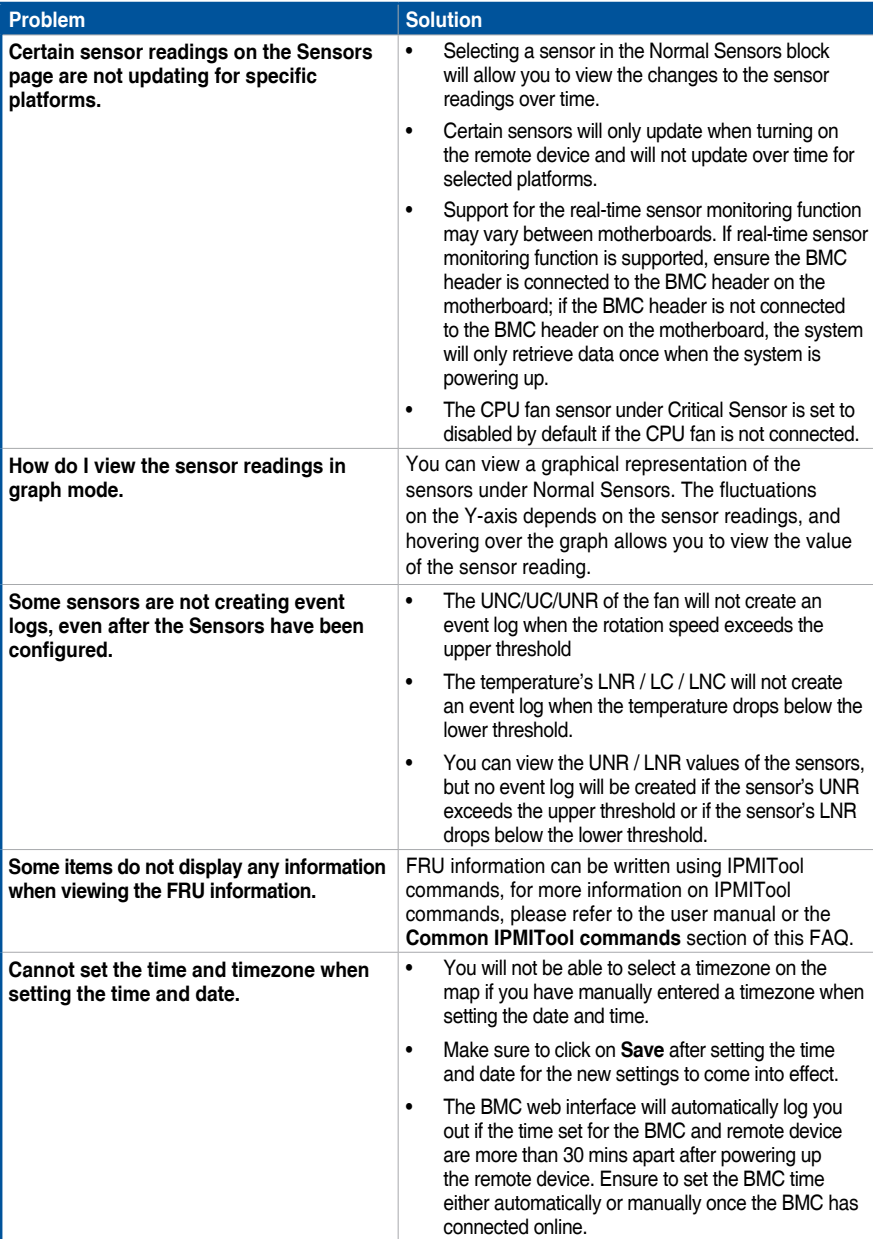

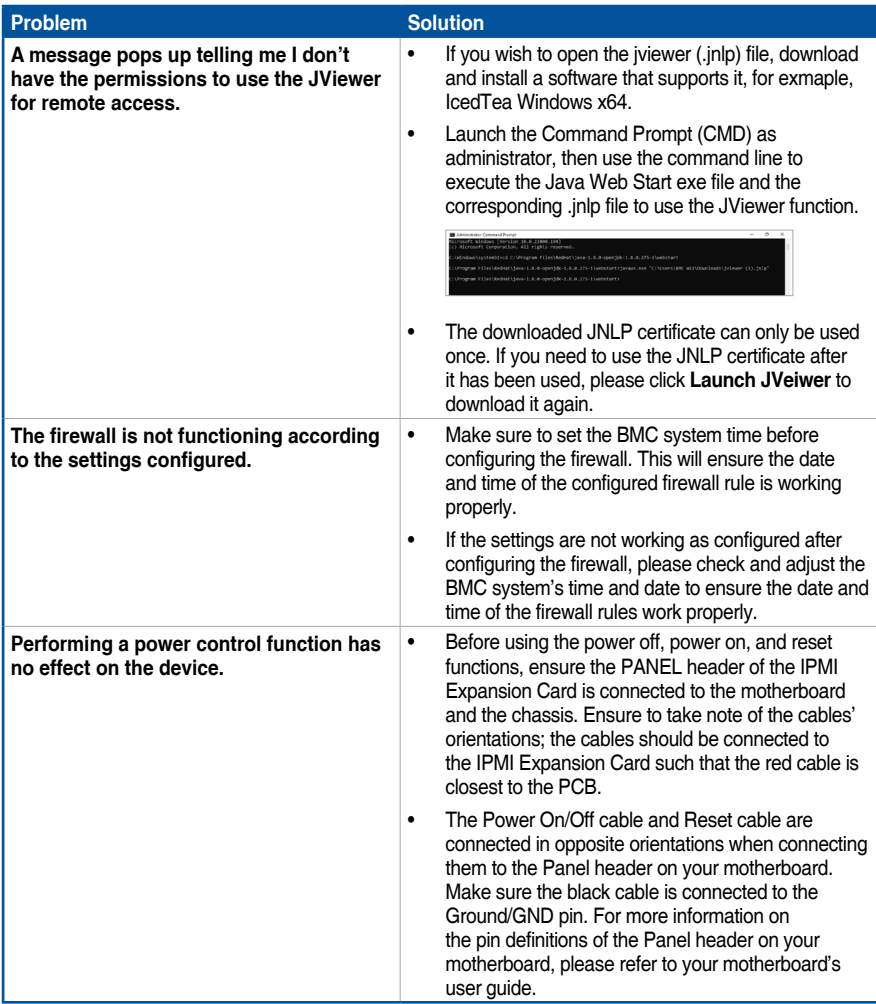

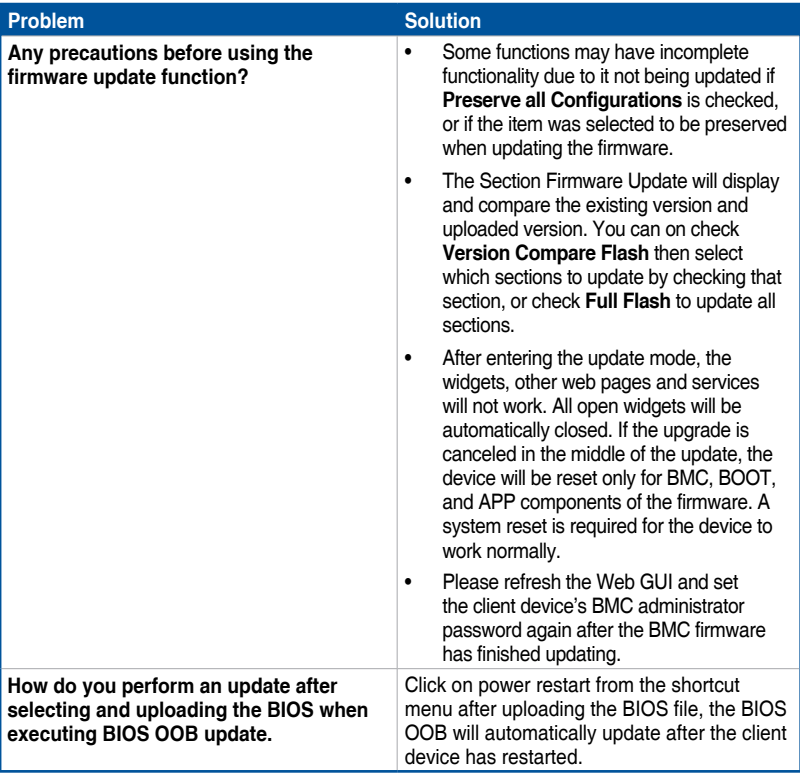

# <span id="page-7-0"></span>**Functions and examples**

### **How to back up and restore configurations**

Please refer to the example below on to backing up, restoring, and preserving configurations for the FAN item.

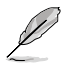

For more information on **Backup Configuration**, **Preserve Configuration**, and **Restore Configuration**, please refer to the user manual.

#### **• Backing up FAN configuration**

- 1. Navigate to **Maintenance** > **Backup Configuration**.
- 2. Check the **FAN** item.
- 3. Click **Download** to download the .bak file for **FAN**.

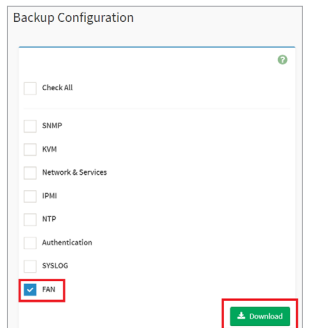

- **• Restoring FAN controller configurations**
	- 1. Navigate to **Maintenance** > **Restore Configuration**.
	- 2. Browse and select the .bak file of the FAN configuration you wish to restore.
	- 3. Click **Save**.

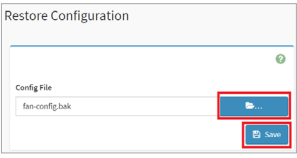

4. Click **OK** on the confirmation window.

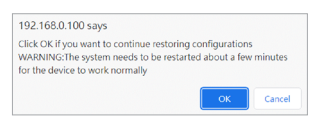

5. Once the configurations have been restored, the system will automatically log out, make sure to log back into the web interface. Restart the client device after logging into the web interface.

#### **• Preserving FAN controller configurations**

- 1. Navigate to **Maintenance** > **Preserve Configuration**.
- 2. Check the **FAN** item.
- 3. Click **Save**.

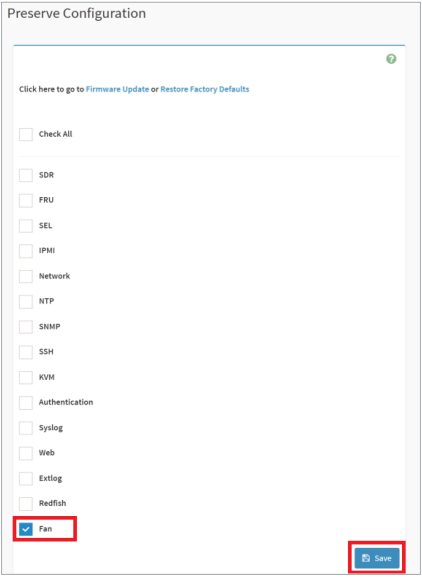

4. Once the configurations have been preserved, choose whether to **Restore Factory Defaults** or perform a **Firmware Update** by clicking on the corresponding link.

### <span id="page-9-0"></span>**How to view and set PSU address**

If your **PSU Address Current Setting** differs from the scan results and you need to set the PSU address, please refer to the following example using 2 PSUs.

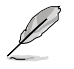

For more information on **PSU Settings**, please refer to the user manual.

- 1. Use the IPMITool or PSU detection scan function to scan for PSU addresses, then check if they are the same as the **PSU Address Current Setting**, please see below for steps on using both methods.
	- Using the web interface PSU Detection Scan function

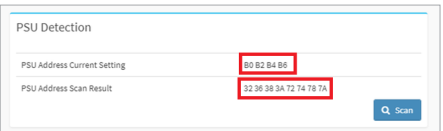

- Executing IPMITool commands in Command Prompt (CMD) as administrator
	- a. Enter the command to view the currently set PSU address:

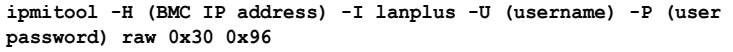

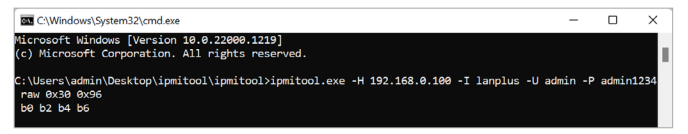

b. Enter the command to scan PSU addresses:

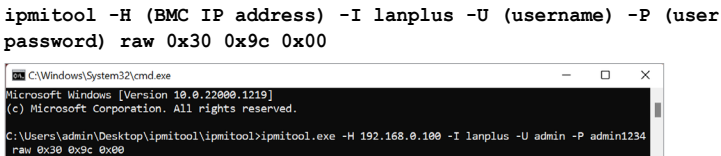

 c. If the scan results are different from the currently set PSU address, please set the PSU address with IPMITool commands either by using the PSU address provided by the manufacturer (e.g. 36 and 38):

**ipmitool -H (BMC IP address) -I lanplus -U (username) -P (user password) raw 0x30 0x96 0x36 0x38 0xb0 0xb2**

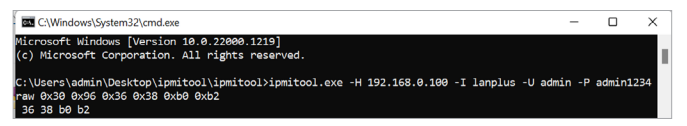

**OR** if you are unable to obtain the PSU address provided by the manufacturer, you can set the PSU address using the scan results:

**ipmitool -H (BMC IP address) -I lanplus -U (username) -P (user password) raw 0x30 0x96 0x32 0x36 0x38 0x3a**

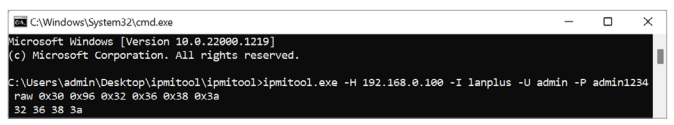

- 2. If the scan results are different from the currently set PSU address, please set the PSU address with IPMITool commands either by
	- a. Using the PSU address provided by the manufacturer (e.g. 36 and 38): **ipmitool -H (BMC IP address) -I lanplus -U (username) -P (user password) raw 0x30 0x96 0x36 0x38 0xb0 0xb2**

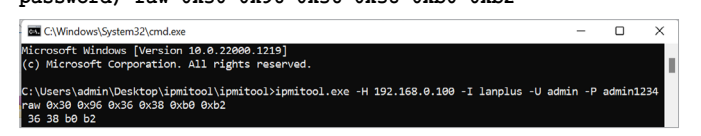

**OR**

b.If you are unable to obtain the PSU address provided by the manufacturer, you can set the PSU address using the scan results:

```
ipmitool -H (BMC IP address) -I lanplus -U (username) -P (user 
password) raw 0x30 0x96 0x32 0x36 0x38 0x3a
                                                                                                                  \overline{\phantom{0}}\overline{\mathbf{v}}REL C:\Windows\System32\cmd.eve
.<br>Microsoft Windows [Version 10.0.22000.1219]<br>(c) Microsoft Corporation. All rights reserved.
                                                                                                                             п
|<br>|-<br>|C:\Users\admin\Desktop\ipmitool\ipmitool>ipmitool.exe -H 192.168.0.100 -I lanplus -U admin -P admin1234
C:\Users\admin\Desktop\ipmitool\ip<br>| raw 0x30 0x96 0x32 0x36 0x38 0x32<br>| 32 36 38 3a
```
c. (optional) If you have set the PSU address using scan results, and the sensor values for the corresponding PSU looks abnormal, please set the PSU address to another unused address from the scan results:

```
ipmitool -H (BMC IP address) -I lanplus -U (username) -P (user 
password) raw 0x30 0x96 0x72 0x74 0x78 0x7a
```
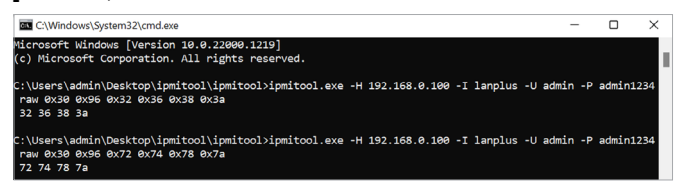

3. Enter the command to view the currently set PSU address: **ipmitool -H (BMC IP address) -I lanplus -U (username) -P (user password) raw 0x30 0x96**

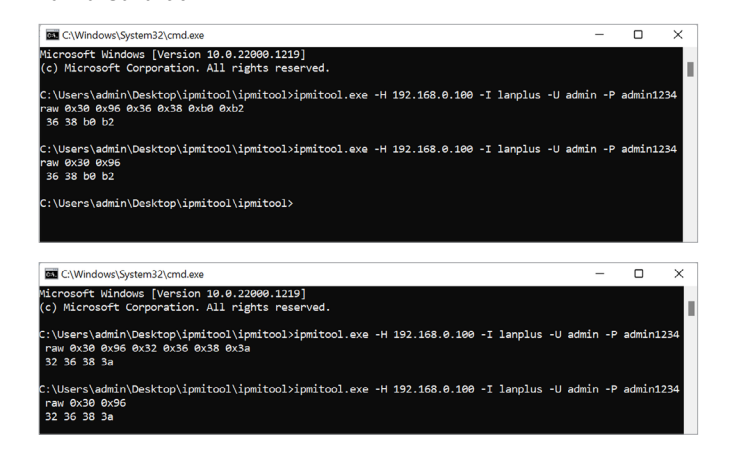

4. Navigate back to **Settings** > **PSU Settings**, and click on **Scan** in the **PSU Detection** block and the changes made should be displayed.

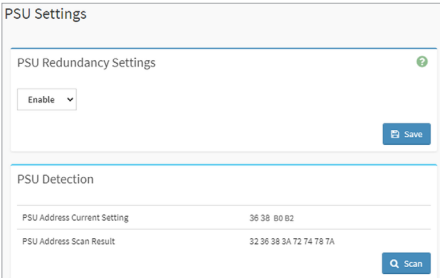

5. If your system has 4 PSUs connected, please make sure to also enable PSU3 and PSU4 after setting the PSU addresses for them. Below is an example of a command to enable all PSUs: **ipmitool -H (BMC IP address) -I lanplus -U (username) -P (user password) raw 0x30 0x9e 0x01 0x01 0x01 0x01**

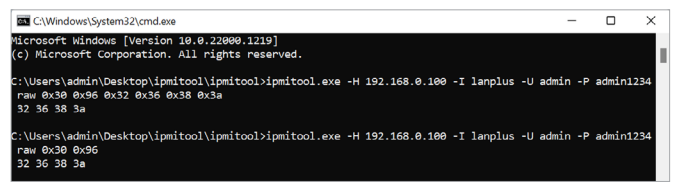

## <span id="page-12-0"></span>**How to use the User Profile tool**

The User Profile tool can assist you in backing up or restoring Fan User Profile and BIOS User Profile, either locally or remotely on Windows or Linux systems.

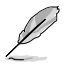

If your device is using Linux, make sure to install the **glibc** package (version 2.5 or above) before using the User Profile tool.

The parameters used in the examples are as below:

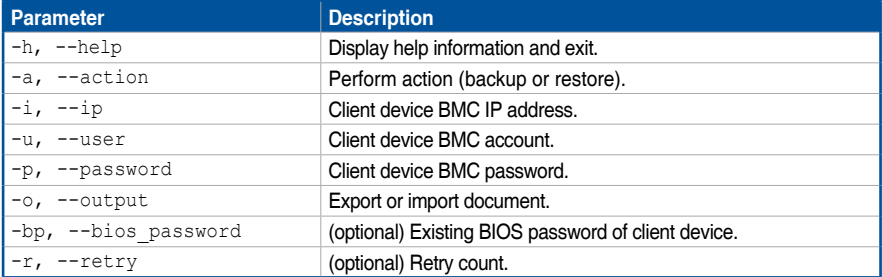

#### **• Backing up BIOS User Profile**

If the client device is a new and unused device, please go through the entire power on procedure to allow the BIOS User Profile file to be loaded in properly before starting the backup procedure.

- 1. Unzip the **User Profile Tool** zip file.
- 2. Launch the Command Prompt (CMD) as administrator, then use the command line to execute the **BIOS User Profile Tool**.
- 3. Enter the following command: **BMCBIOSUserProfile.exe -a [backup] -i [ip] -u [account] -p [password] -o [file] -r [option: retry count]**

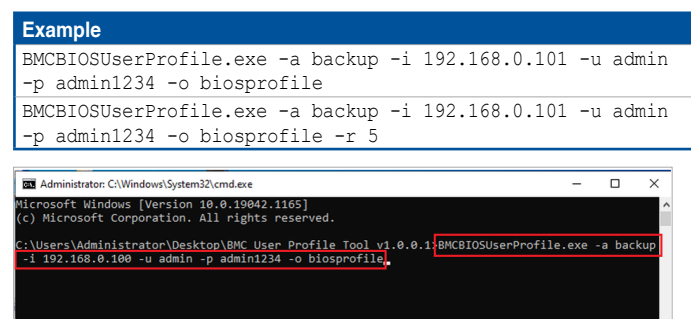

4. Press <Enter>.

5. Once the backup is completed, **Success**, **Finish** should be displayed.

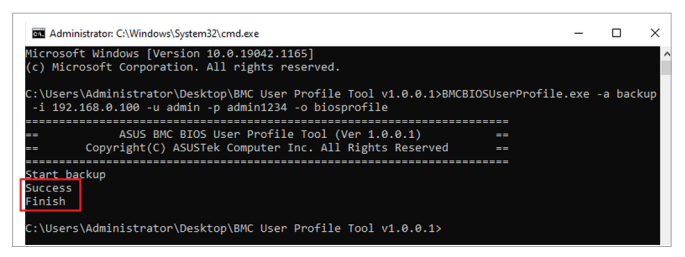

6. The backup file will be saved in the BIOS User Profile Tool folder, make sure to keep the backup file in a safe location.

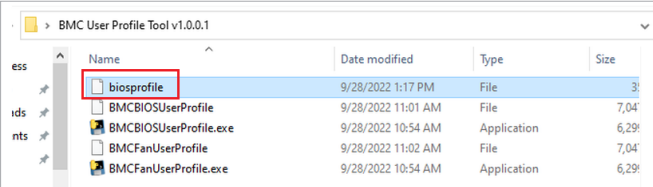

The most recent BIOS User Profile file cannot be backed up if the client device's BIOS settings have not been applied, such as when the device is still in the startup sequence or on a BIOS settings page.

#### **• Restoring BIOS User Profile backup**

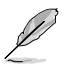

A downloaded BIOS User Profile file can be used to update devices of the same model if they match the following conditions:

- Devices are of the same model
- The BIOS version of the device is the same as the BIOS version of the downloaded BIOS User Profile file.
- 1. Unzip the **User Profile Tool** zip file.
- 2. Launch the Command Prompt (CMD) as administrator, then use the command line to execute the **BIOS User Profile Tool**.

3. Enter the following command: **BMCBIOSUserProfile.exe -a [restore] -i [ip] -u [account] -p [password] -o [file] -r [option: retry count] -bp [option: bios password]**

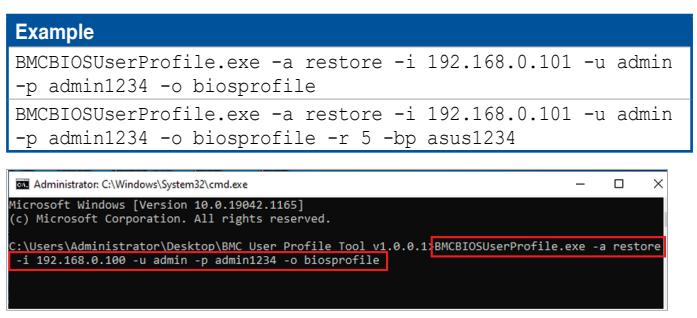

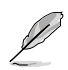

If the client device you wish to restore a backup to has a BIOS password set, use the -bp parameter to enter the BIOS password. The password should consist of 3-20 characters or be empty.

- 4. Press <Enter>.
	- To ensure the BIOS User Profile update procedure is successful, please do not force shutdown the client device, restart the client device, or enter BIOS during the update procedure.
	- Updating a BIOS User Profile will clear the current BIOS User Profile of the client device. Ensure to backup the current BIOS User Profile before beginning the BIOS User Profile update procedure.
- 5. Once the backup restore is completed, **Success**, **Finish** and **Please reboot device to update profile** should be displayed.

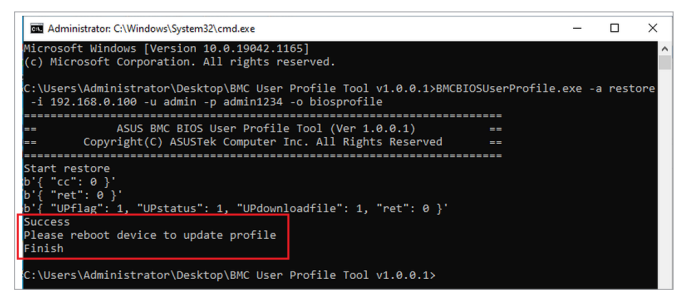

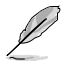

After restoring a BIOS User Profile backup, restart the client device to update the BIOS User Profile. The client device will automatically detect a new BIOS User Profile file and begin the update after the client device restarts.

#### **• Backing up BMC Fan Profile**

- 1. Unzip the **User Profile Tool** zip file.
- 2. Launch the Command Prompt (CMD) as administrator, then use the command line to execute the **Fan Profile Tool**.
- 3. Enter the following command: **BMCFanUserProfile.exe backup -a [backup] -i [ip] -u [account] -p [password] -o [file] -r [option: retry count]**

```
Example
BMCFanUserProfile.exe -a backup -i 192.168.0.101 -u admin -p 
admin1234 -o fanprofile
BMCFanUserProfile.exe -a backup -i 192.168.0.101 -u admin -p 
admin1234 -o fanprofile -r 5
```
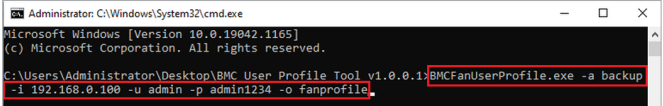

- 4. Press <Enter>.
- 5. Once the backup is completed, **Success**, **Finish** should be displayed.

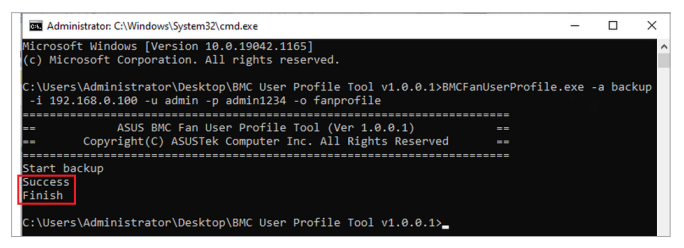

6. The backup file will be saved in the Fan Profile Tool folder, make sure to keep the backup file in a safe location.

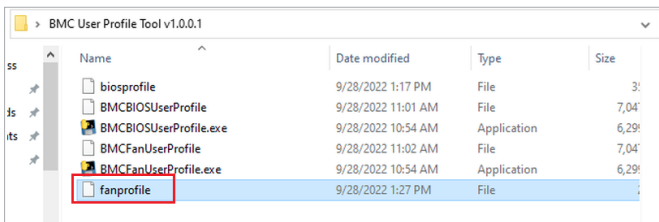

#### **• Restoring Fan Profile backup**

- 1. Unzip the **User Profile Tool** zip file.
- 2. Launch the Command Prompt (CMD) as administrator, then use the command line to execute the **Fan Profile Tool**.
- 3. Enter the following command: **BMCFanUserProfile.exe restore -a [restore] -i [ip] -u [account] -p [password] -o [file] -r [option: retry count]**

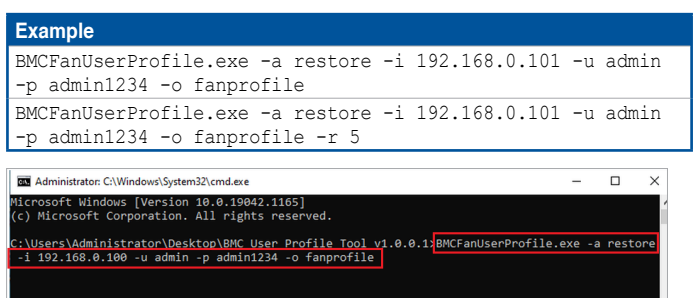

- 4. Press <Enter>.
- 5. Once the backup restore is completed, **Success**, **Finish** and **Please reboot device to update profile** should be displayed.

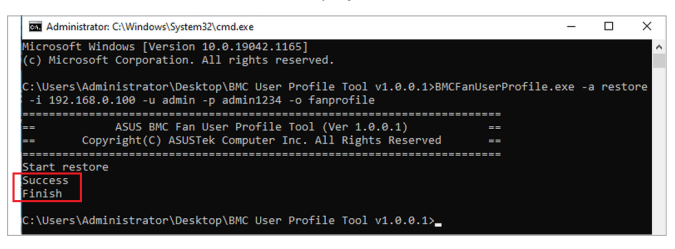

### <span id="page-17-0"></span>**How to Reset the IPMI expansion card login password**

If you have forgotten the IPMI expansion card login account and password of the client device, you can reset the password using the steps below. Please note that the steps to reset the password differ between Windows and Linux OS.

- For Windows
	- 1. Enter BIOS and navigate to **IPMI** > **In-Band driver type** and select **Windows**, then save and reset.
	- 2. Download IPMI Utility, then unzip the downloaded file.
	- 3. Launch the Command Prompt (CMD) as administrator, then use the command line to execute IPMI Utility by entering the following command:

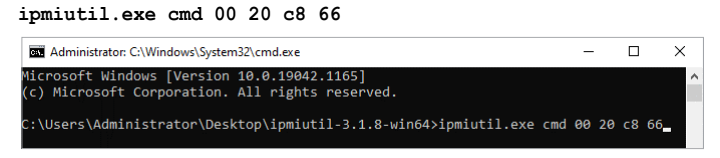

4. Press <Enter> then wait for the message prompt to indicate that the execution was completed successfully.

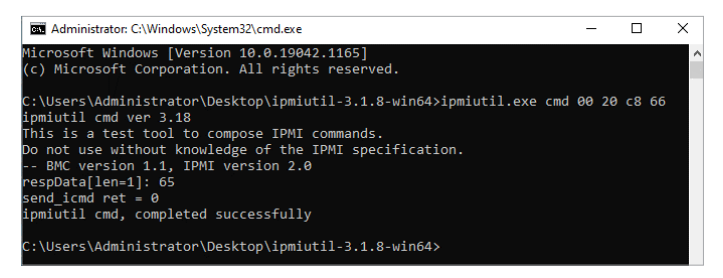

- 5. Open the web browser, then enter the IP address of the client device to enter the web user interface.
- 6. Enter the default username (admin), and password (admin), then click **Sign me in**.

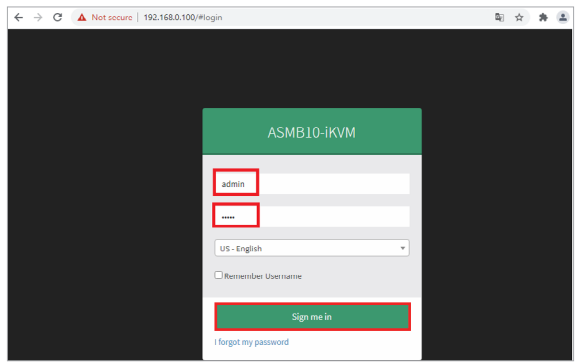

- 7. You will be prompted to change your password after logging in. Please ensure that you change the password to a new password.
- 8. After updating the password, please log in again using the new password.
- **For Linux** 
	- 1. Enter BIOS and navigate to **IPMI** > **In-Band driver type** and select **Linux**, then save and reset.
	- 2. Launch the Command Prompt on the client device.
	- 3. Enter the following command **\$ sudo apt-get update** and press <Enter>.
	- 4. Next, enter the following command **\$ sudo apt-get install ipmitool** and press <Enter>.
	- 5. Finally, enter the following command **\$ sudo ipmitool raw 0x32 0x66** and press <Enter>.
	- 6. Open the web browser, then enter the IP address of the client device to enter the web user interface.
	- 7. Enter the default username (admin), and password (admin), then click **Sign me in**.
	- 8. You will be prompted to change your password after logging in. Please ensure that you change the password to a new password.
	- 9. After updating the password, please log in again using the new password.

# <span id="page-19-0"></span>**IPMITool help commands**

Operation commands should include the client device's BMC IP address. To view the client device's BMC IP address, please enter the client device's BIOS setting > **IPMI** (**Server Mgmt** on selected models) > **BMC network configuration**, the BMC IP address can be found in this sub-menu.

When using IPMITool to execute a command for BMC management, make sure to select the correct operating system (Windows or Linux) of the device in BIOS with the **In-Band driver type** option under the **Server Mgmt** or **IPMI** menu.

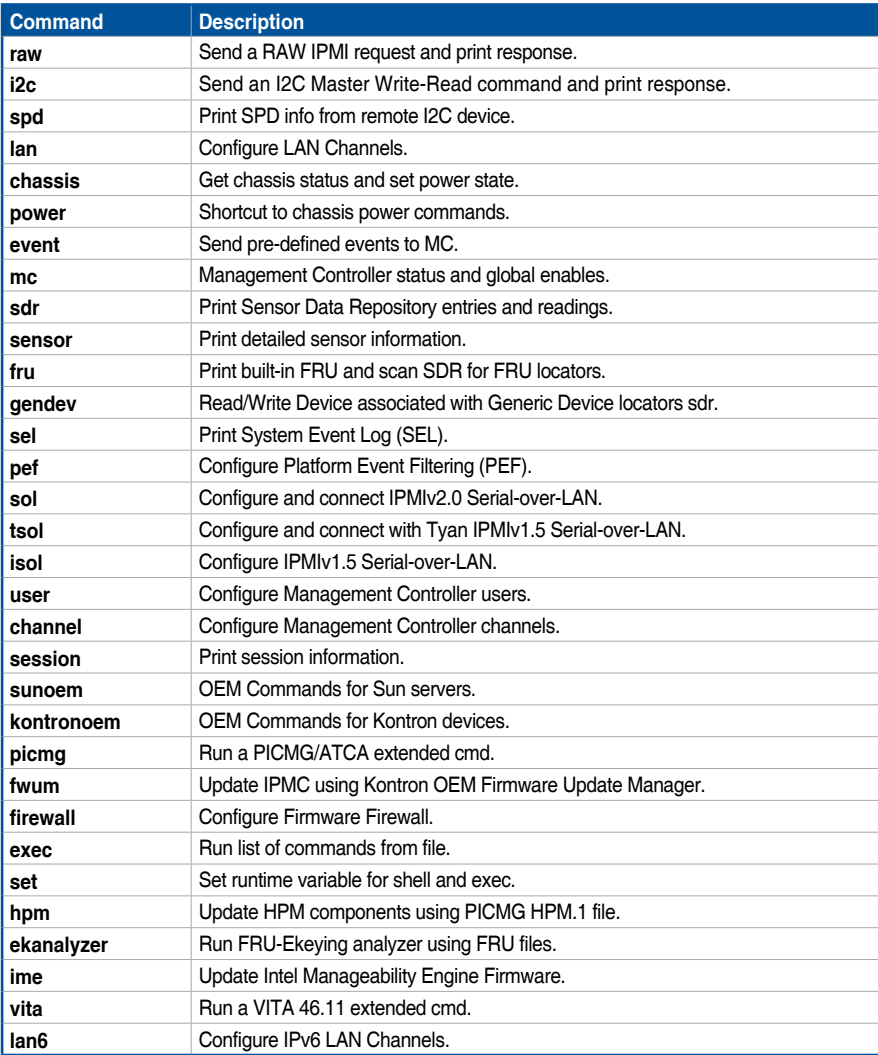

# <span id="page-20-0"></span>**Common IPMITool commands**

Operation commands should include the client device's BMC IP address. To view the client device's BMC IP address, please enter the client device's BIOS setting > **IPMI** (**Server Mgmt** on selected models) > **BMC network configuration**, the BMC IP address can be found in this sub-menu.

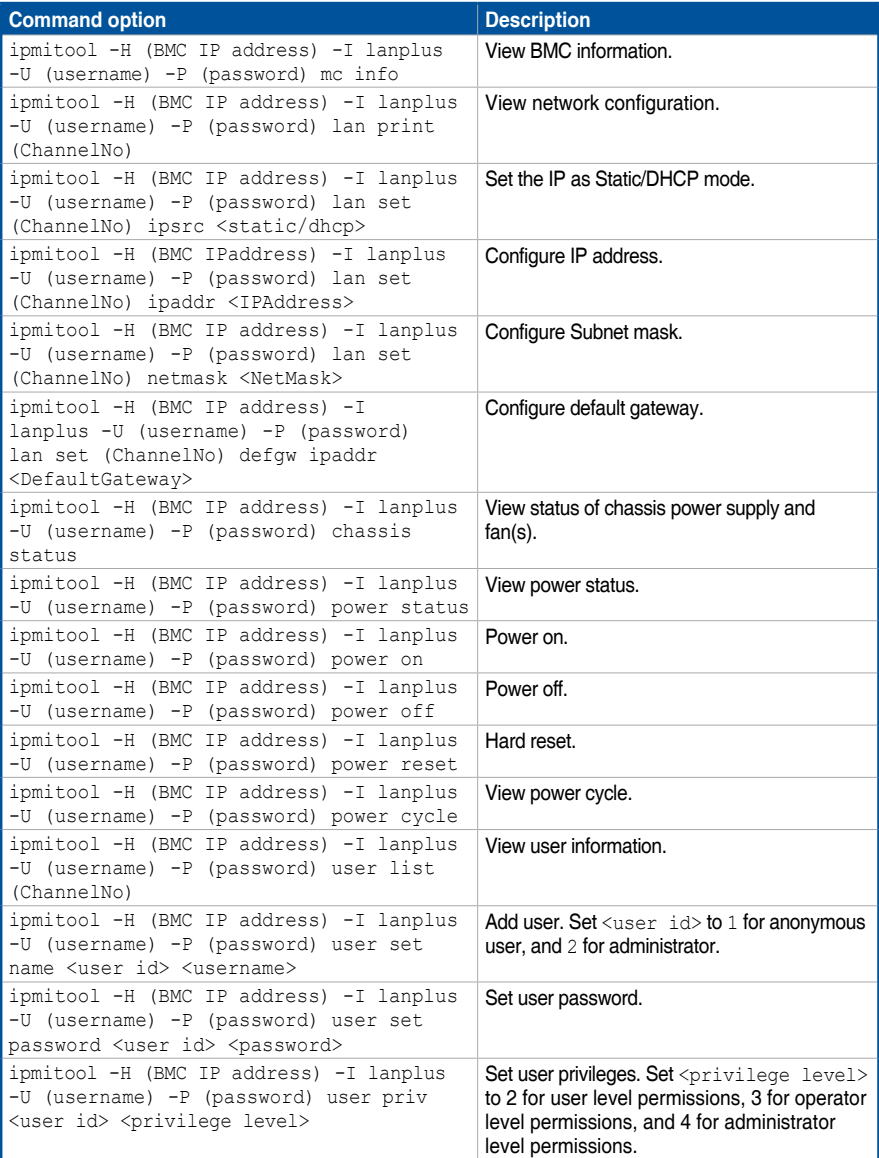

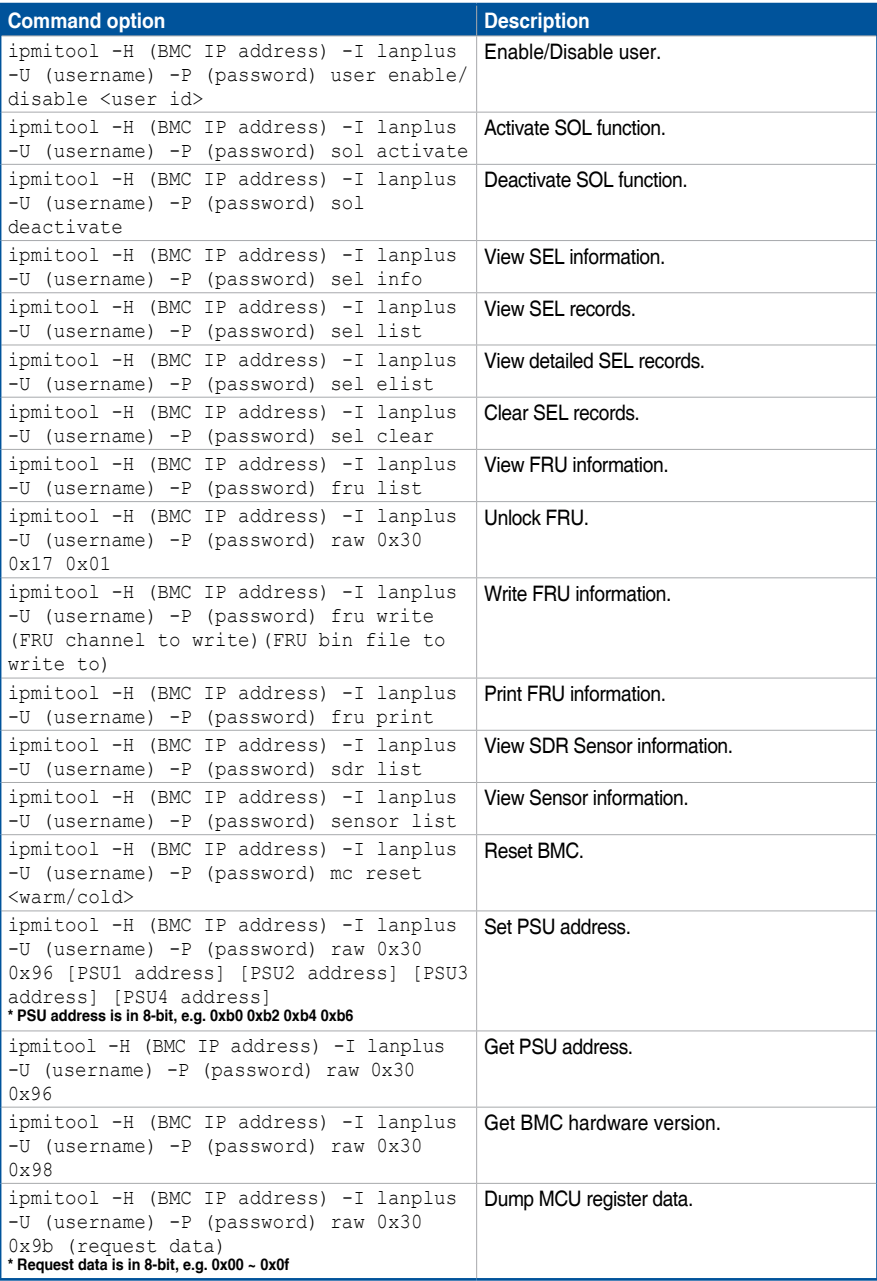

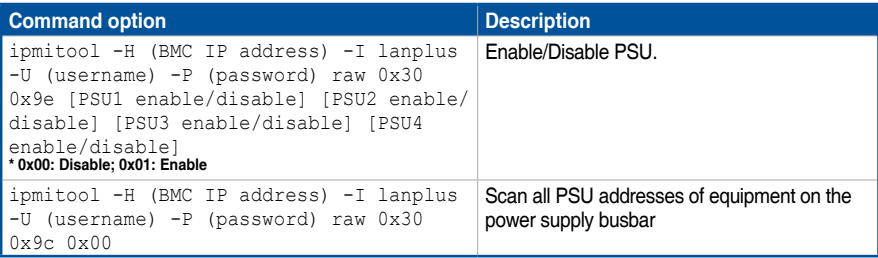

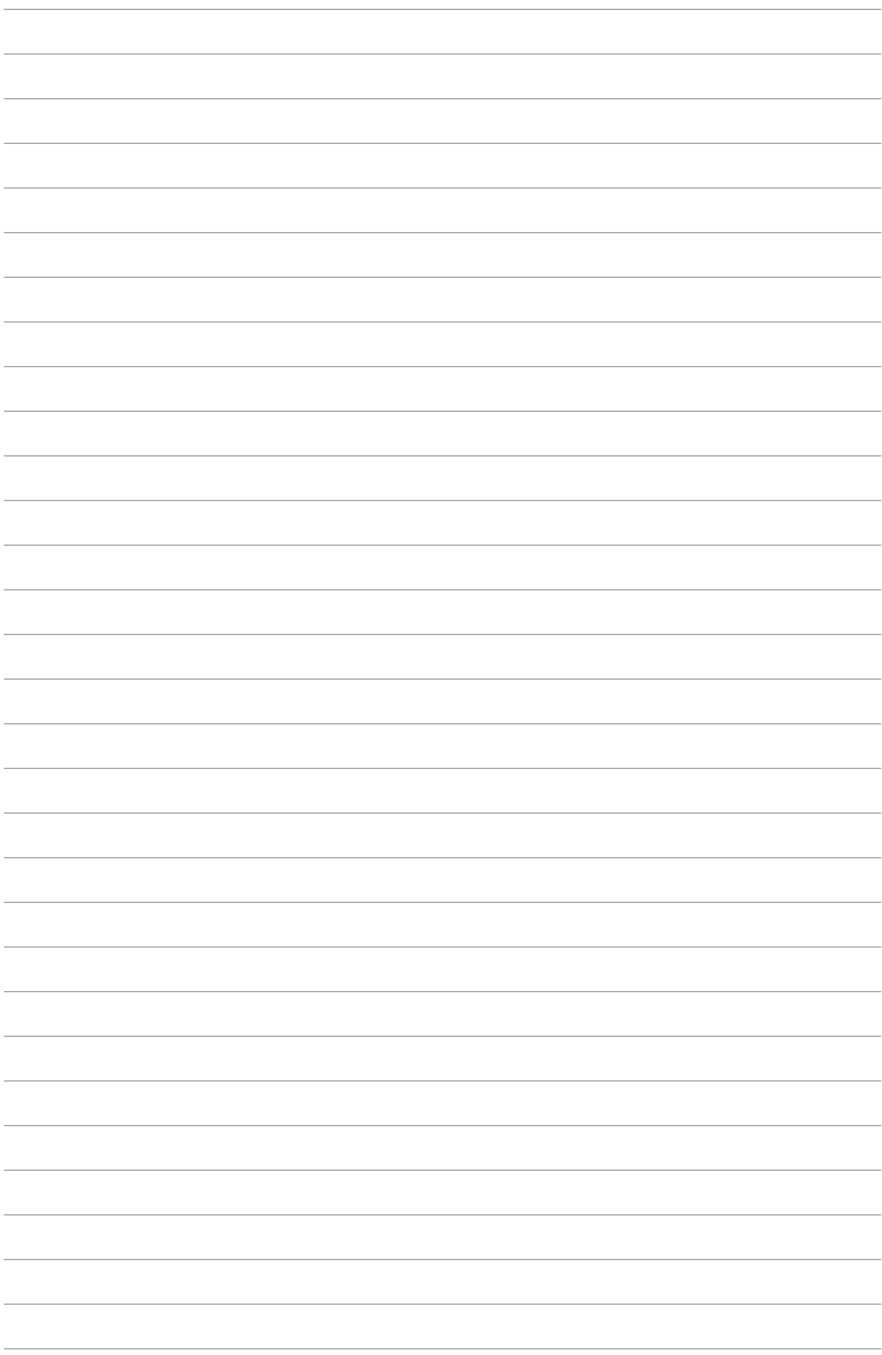